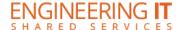

## TimeTracker - Supervisor Quick Reference Guide (https://my.engr.illinois.edu/timetracker)

## **Employee Timesheets**

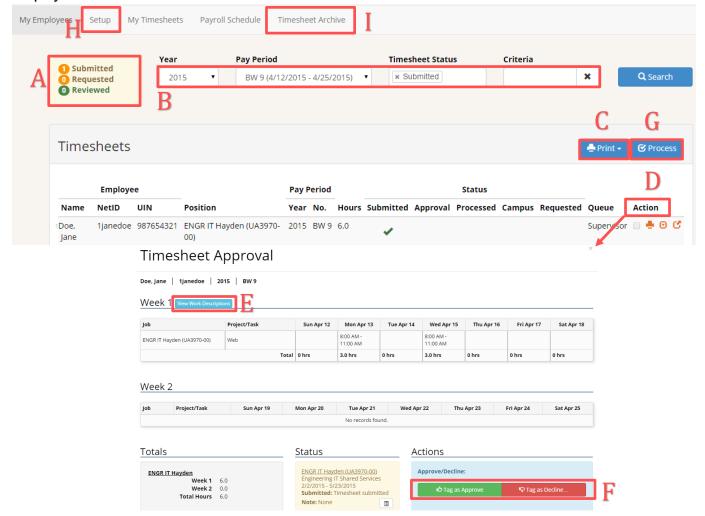

- A. A summary count of frequently used timesheet statuses is available on the top left. Click a status to quickly navigate to those timesheets.
- B. When accessing the system, the default view is **all submitted** timesheets (all pay periods). Use the filters to narrow the display. Multiple timesheet statuses can be selected, or this field can be left blank to view all sheets for a particular pay period. Use "Criteria" to search by employee name, NetID, UIN and job title.
- C. Use the "Print" dropdown to print all timesheets resulting from your search.
- D. Use the action icons to review a timesheet in line with the table or in a popup window.
- E. Click on "View Work Descriptions" to toggle between the work descriptions, and timesheet hours.
- F. You must tag as approve or tag as decline (reject and return timesheet to the employee), and then select "process" to confirm processing the timesheets.\*
- G. After reviewing timesheets, use the process button to finalize any checked selections.\*
- H. Optional: Use "Setup" if you wish to associate Projects or Tasks with a particular job for tracking purposes.
- I. "Timesheet Archive" will display past timesheets that migrated from the previous TimeTracker application.

\*IMPORTANT: You must tag as approve or decline AND click "Process" to finalize a timesheet (i.e. send to HR for payroll processing or return declined timesheet to student).